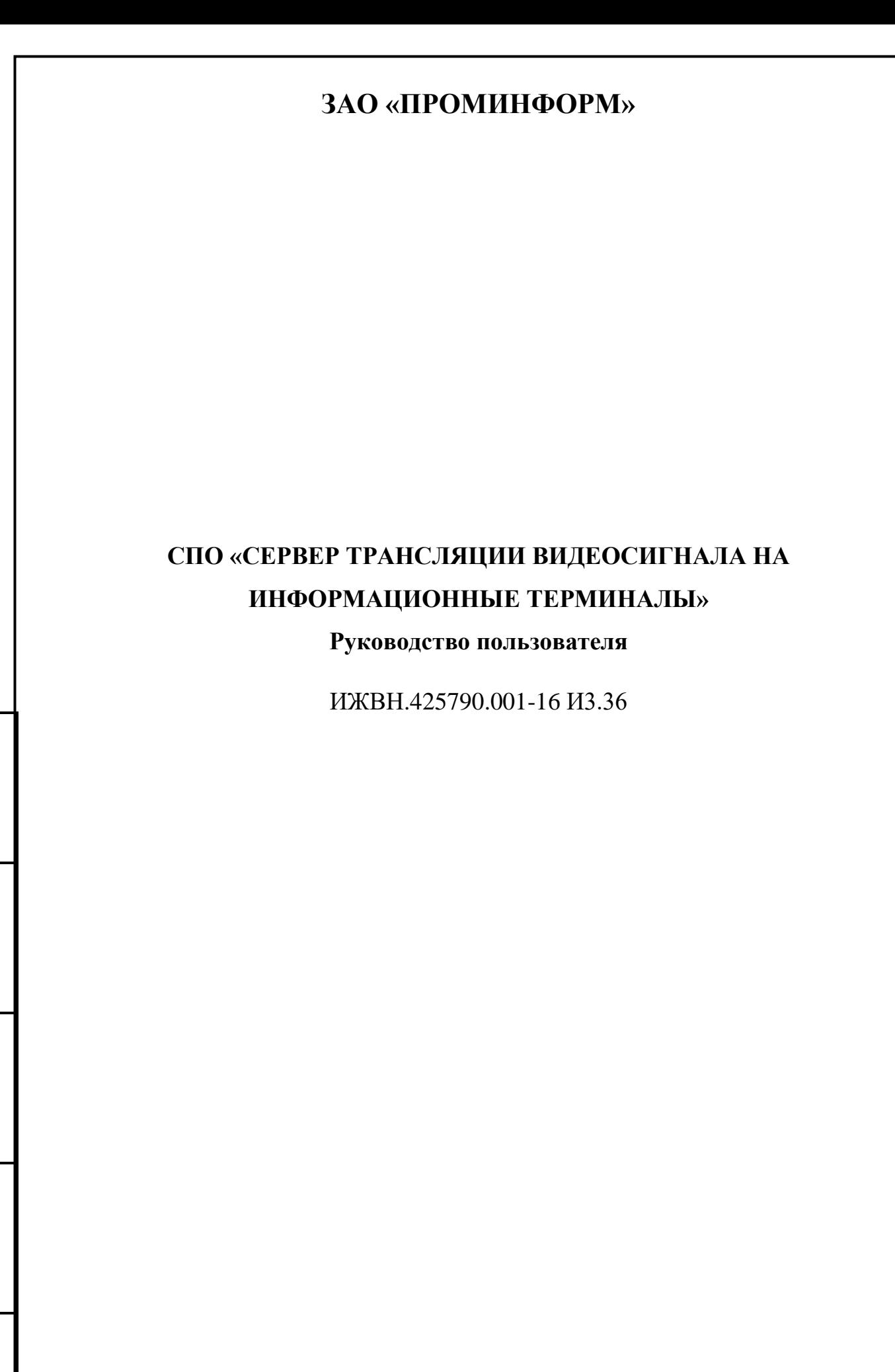

*Подпись и дата*

Подпись и дата

*Инв. № дубл.*

Инв. № дубл.

*Взам. инв. №*

*Подпись и дата*

Подпись и дата

*Инв. № подл.*

Ине. № подл.

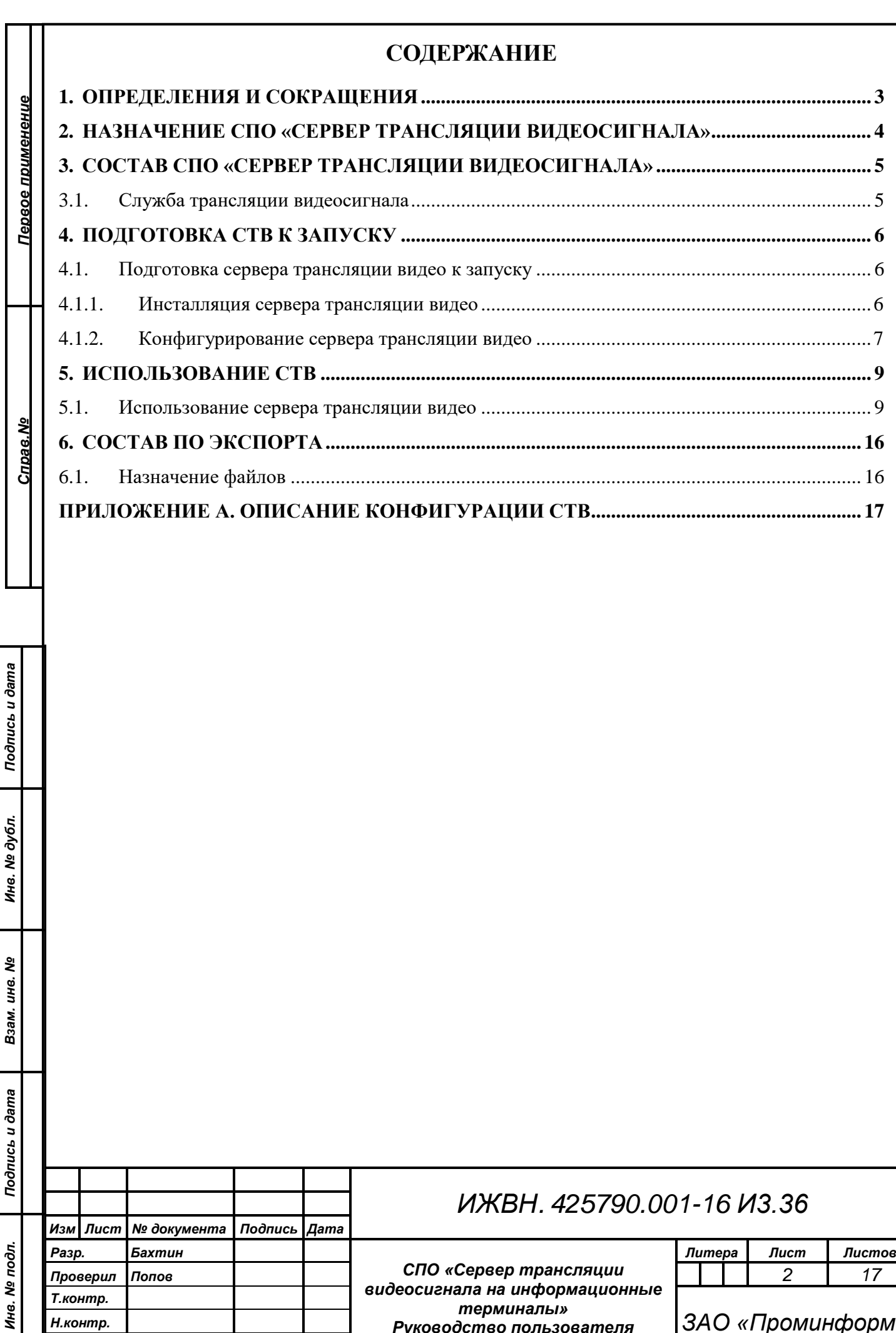

*терминалы»* 

*Руководство пользователя Н.контр. ЗАО «Проминформ»*

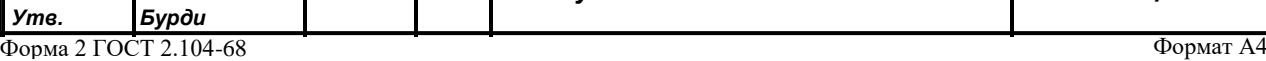

## **1. ОПРЕДЕЛЕНИЯ И СОКРАЩЕНИЯ**

- 1. АПК аппаратно-программный комплекс;
- 2. КТ клиентский терминал (физическое устройство, планшетный компьютер);
- 3. КП клиентское приложение участника заседания, установленное на КТ;
- 4. ВМ виртуальная машина;

<span id="page-2-0"></span>*Первое применение*

Первое применение

*Справ.№*

- 5. Клиент устройство участника заседания;
- 6. ОС операционная система;
- 7. ПО программное обеспечение;
- 8. СПО специализированное программное обеспечение;
- 9. СТВ сервер трансляции видеосигнала,
- 10.АРМ автоматизированное рабочее место.

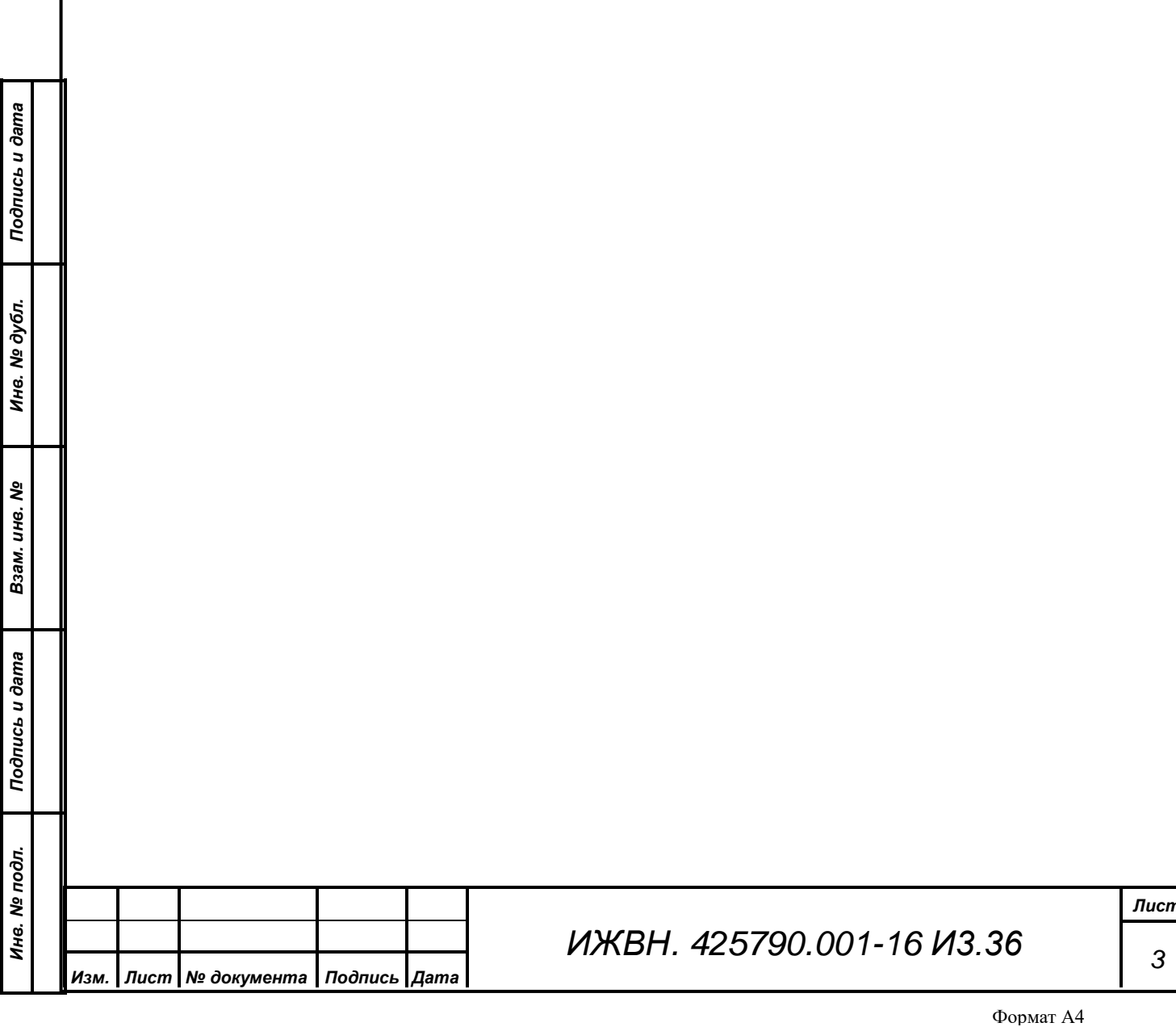

*3*

# <span id="page-3-0"></span>**2. НАЗНАЧЕНИЕ СПО «СЕРВЕР ТРАНСЛЯЦИИ ВИДЕОСИГНАЛА»**

СПО «Сервер трансляции видеосигнала» предназначено для передачи потока видеокадров с сервера трансляции на клиентские терминалы (КТ), которые находятся в зале заседаний. В задачи СПО входит управление платами захвата серии "BlackMagic DeckLink MiniRecorder ...", получение видеосигнала по HDMI/SDI, передача видеосигнала.

*Первое применение*

Первое применение

*Справ.№*

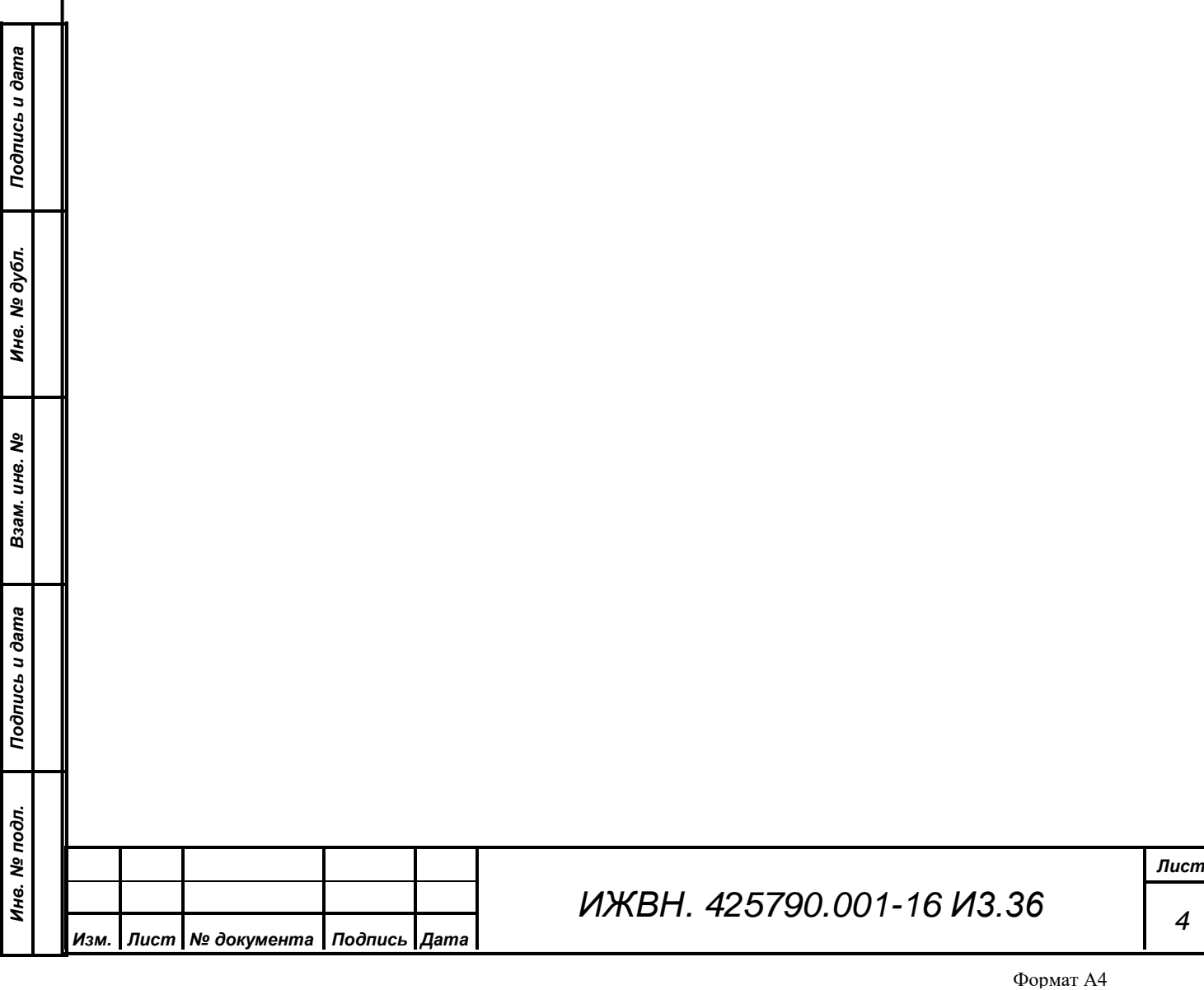

### <span id="page-4-0"></span>**3. СОСТАВ СПО «СЕРВЕР ТРАНСЛЯЦИИ ВИДЕОСИГНАЛА»**

#### **3.1. Служба трансляции видеосигнала**

<span id="page-4-1"></span>Сервер службы трансляции видеосигнала представляет собой физически выделенный компьютер с подключенной к нему платой захвата "BlackMagic DeckLink MiniRecorder ..." (возможно подключение нескольких плат захвата видео, количество подключенных плат зависит от конкретной конфигурации установленного СПО). Предназначен сервер для управления платами захвата "BlackMagic DeckLink MiniRecorder ...", получения видеосигнала по HDMI/SDI, передача видеосигнала на КТ.

Сервер трансляции видео представляет собой исполняемый jar-файл, настраивается Сервер трансляции видео с помощью файлов конфигурации в формате yaml.

Сервер видеотрансляции с помощью платы видеозахвата сжимает в JPEG изображение, полученное по HDMI/SDI и отправляет его в мультикаст-группу.

Сервер трансляции видео имеет веб-интерфейс управления, для подключения к нему необходимо подключиться к веб-странице, используя IP адрес сервера трансляции видео и порт подключения (по умолчанию - 8090), протокол подключения - HTTP. Логин и пароль для подключения к вебинтерфейсу устанавливаются в файле конфигурации в формате yaml. Вебинтерфейс сервера трансляции видео позволяет управлять платами захвата "BlackMagic DeckLink MiniRecorder ...", настройками получения видеосигнала по HDMI/SDI.

*ИЖВН. 425790.001-16 И3.36*

*Изм. Лист № документа Подпись Дата*

*Первое применение*

Первое применение

*Справ.№*

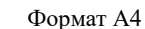

### **4. ПОДГОТОВКА СТВ К ЗАПУСКУ**

<span id="page-5-1"></span><span id="page-5-0"></span>Перед запуском компонентов СТВ необходимо выполнить инсталляцию ПО и его конфигурирование. Запуск СТВ выполняется в автоматическом режиме после успешной инсталляции и конфигурирования.

### **4.1. Подготовка сервера трансляции видео к запуску**

### **4.1.1. Инсталляция сервера трансляции видео**

<span id="page-5-2"></span>Перед инсталляцией сервиса управления КТ на виртуальной машине с ОС Linux необходимо установить дополнительное ПО: Java 8 (JRE 8u202). Дистрибутив хранится на официальном сайте компании-разработчика Oracle [\(https://www.oracle.com/java/technologies/javase/javase8-archive-downloads.html\)](https://www.oracle.com/java/technologies/javase/javase8-archive-downloads.html) и распространяется свободно.

Установка Java выполняется в командной строке от имени суперпользователя:

 **sudo mkdir -p /usr/libjvm sudo cp jdk-8u202.tar.gz /usr/lib/jvm; cd /usr/lib/jvm sudo tar zxvf /usr/lib/jvm/jdk-8u202.tar.gz; sudo rm jdk-8u202.tar.gz sudo update-alternatives –install \ "/usr/bin/java" "java" "/usr/lib/jvm/jdk1.8.0\_202/bin/java" 0;**

Проверить установку можно с помощью команды:

 **java –version**

*Первое применение*

Первое применение

*Справ.№*

*Подпись и дата*

Подпись и дата

*Инв. № дубл.*

Инв. № дубл.

*Взам. инв. №*

*Подпись и дата*

Подпись и дата

*Инв. № подл.*

Инв. № подл.

Инсталлируется СТВ путем копирования файла videoservice124-1.3.0.jar в каталог /usr/share/VideoServer

**cp videoservice124-1.3.0.jar /usr/share/VideoServer**

После копирования исполняемого файла необходимо создать systemdслужбу для автоматического запуска ПО, для чего следует создать файл с именем videoservice.service в каталоге /etc/systemd/system:

**sudo touch /etc/systemd/system/videoservice.service**

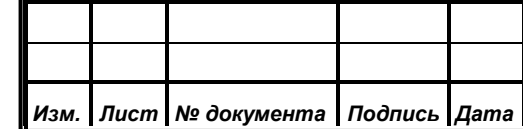

<span id="page-6-0"></span>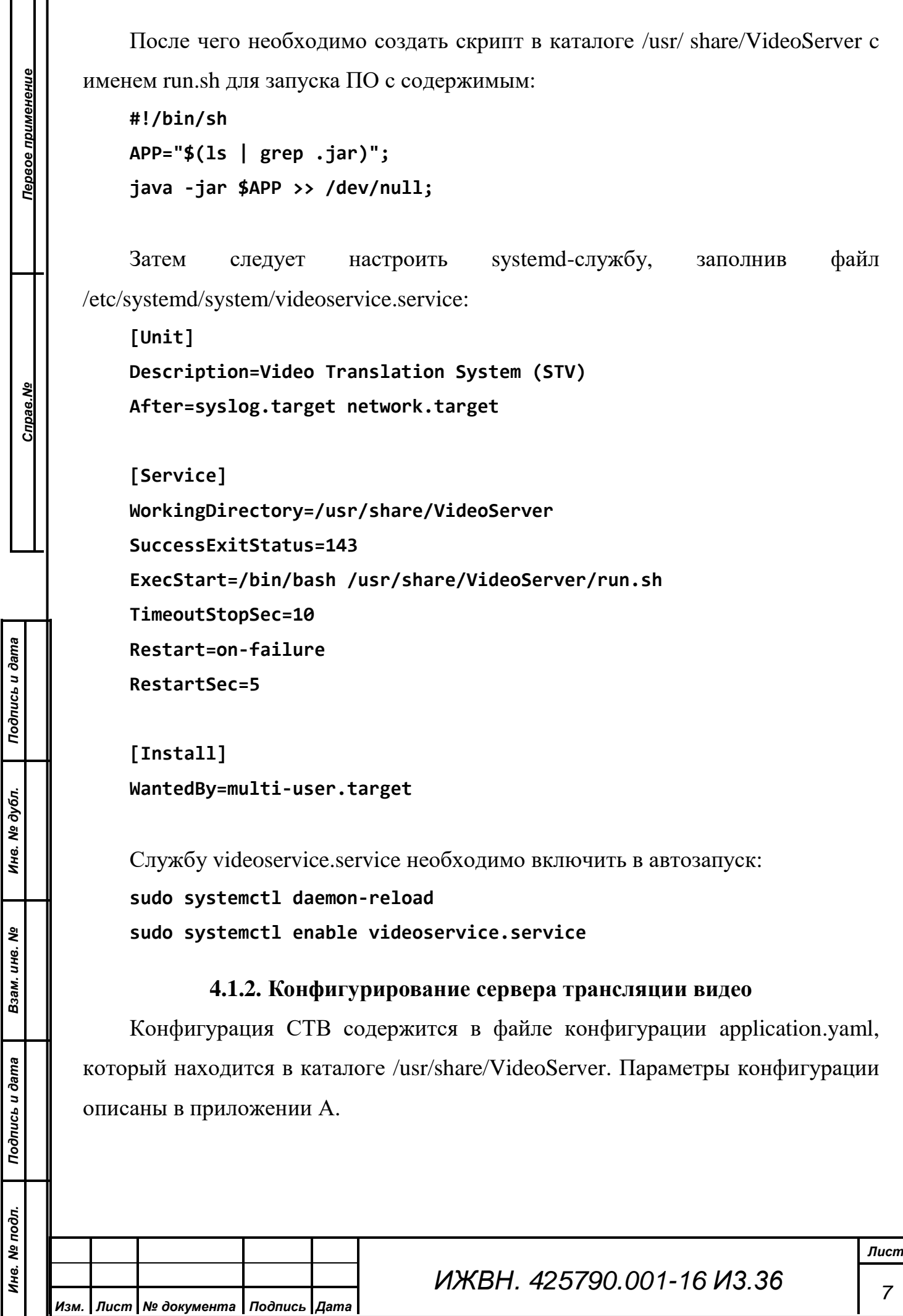

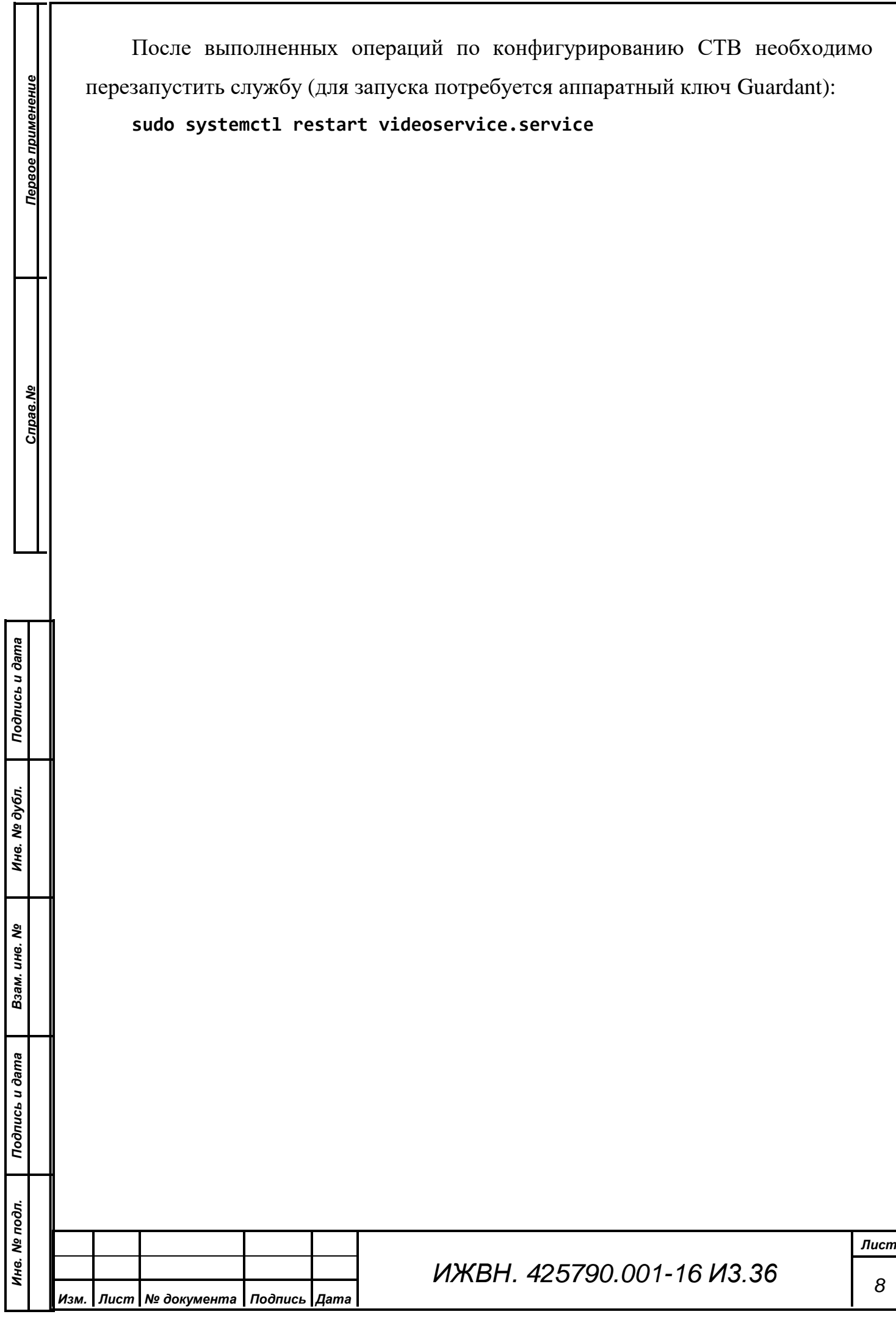

### **5. ИСПОЛЬЗОВАНИЕ СТВ**

<span id="page-8-0"></span>Для начала использования СТВ потребуется запустить сервер трансляции видео и включить необходимые КП, если в рамках заседания требуется использовать обратный канал видео, то есть видео с веб-камер КТ, то необходимо будет также запустить "АРМ Управление конференцсистемой".

#### **5.1. Использование сервера трансляции видео**

<span id="page-8-1"></span>После запуска сервера трансляции видео необходимо настроить трансляцию видеосигнала, для это необходимо войти в веб-интерфейс управления сервером СТВ. Для этого нужно пройти по ссылке http://<ip-адрес сервера СТВ>:8090 (для случая по умолчанию, порт может быть перенастроен). Перед вами появится форма авторизации веб-интерфейса (Рисунок 1).

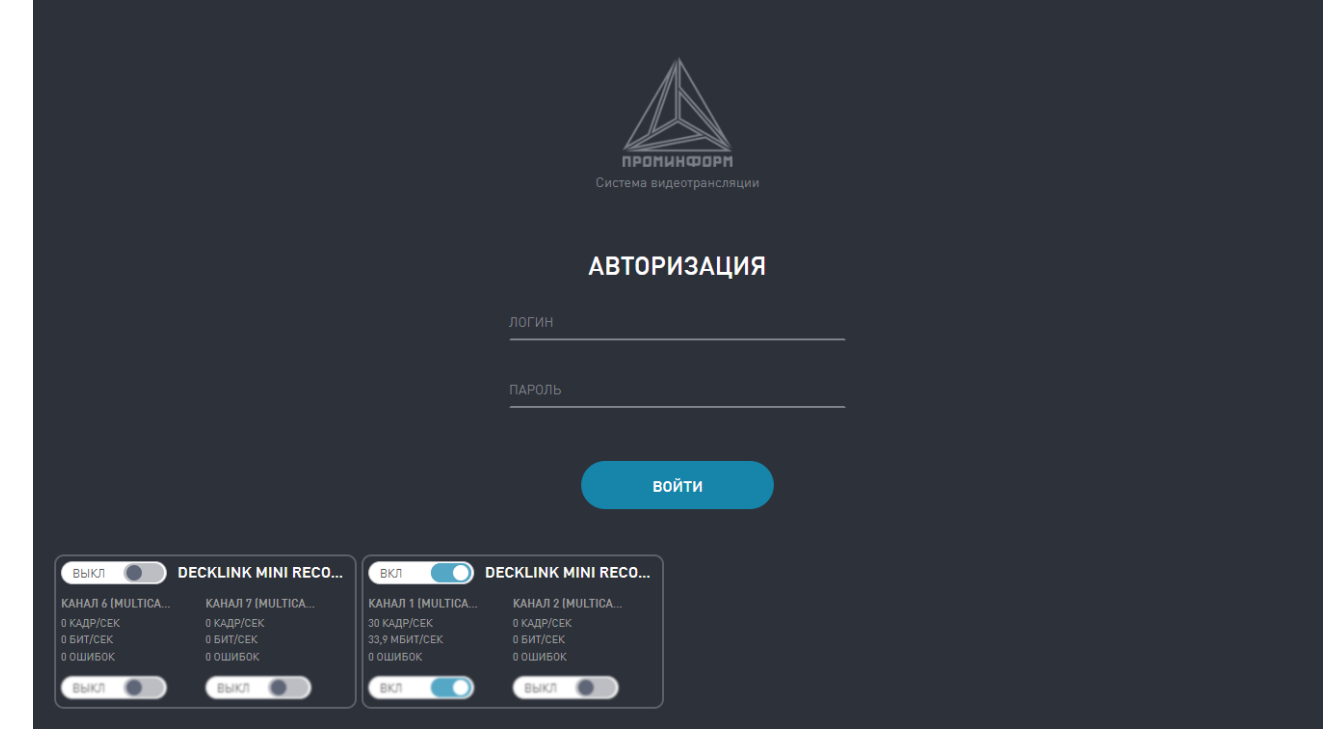

#### **Рисунок 1. Форма авторизации сервера СТВ**

По умолчанию логин: admin, пароль: secret. После удачной авторизации вы увидите основной интерфейс управления сервером трансляции видео (Рисунок 2).

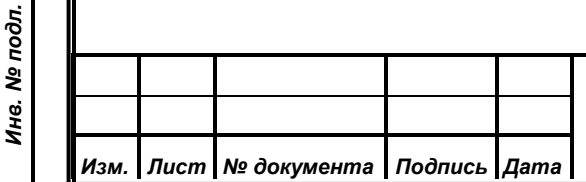

*Первое применение*

Первое применение

*Справ.№*

*Подпись и дата*

Подпись и дата

*Инв. № дубл.*

Инв. № дубл.

*Взам. инв. №*

*Подпись и дата*

Подпись и дата

## *ИЖВН. 425790.001-16 И3.36*

*Лист 9*

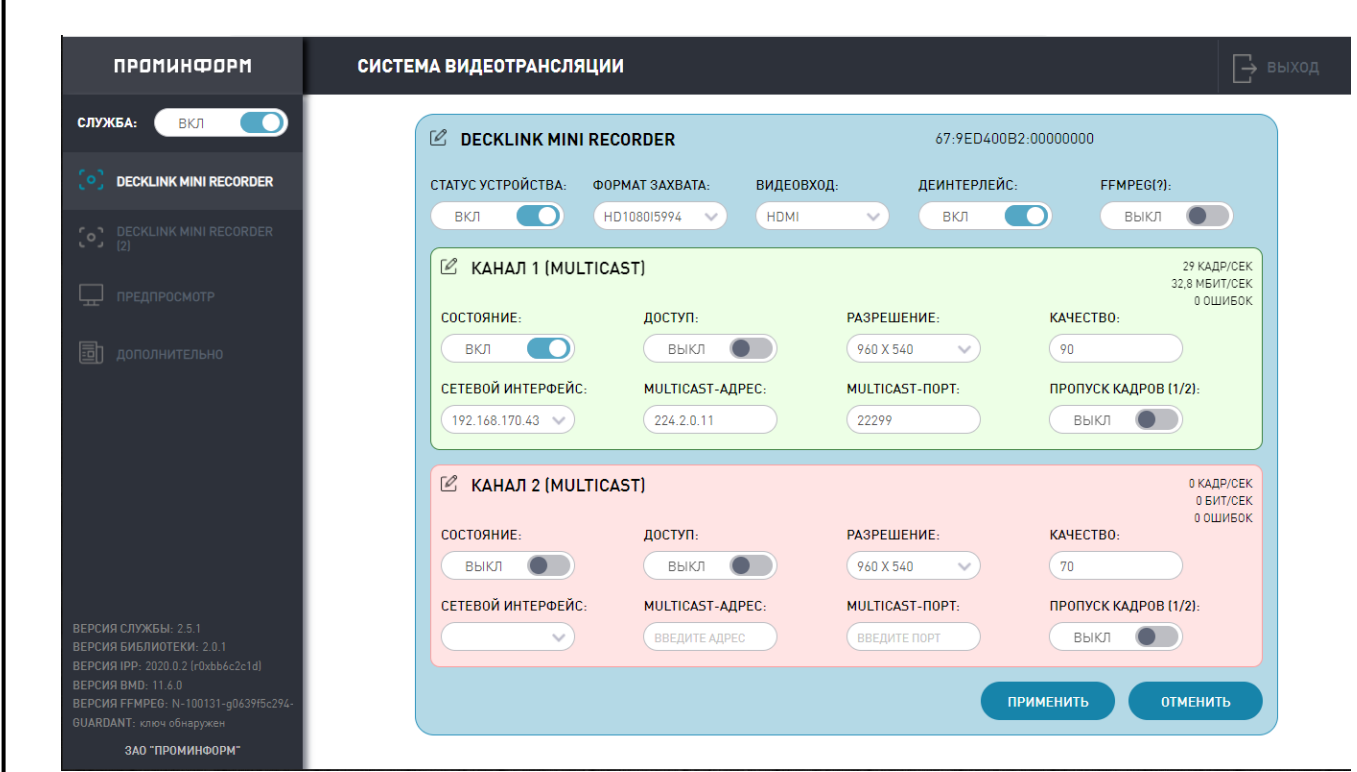

#### **Рисунок 2. Интерфейс управления сервера трансляции видео**

Интерфейс состоит из нескольких вкладок, между которыми можно осуществлять переключения по нажатию мыши на соответствующий пункт меню слева. В верхней части левого меню находится переключатель активности службы (на Рис. 2 переключатель в положении вкл.), если перевести его в состояние выкл., то вещание любой информации по многоадресной рассылке будет прекращено. Для возобновления вещания – перевести в состояние вкл.

Далее находятся вкладки «DeckLink Mini Recorder», их количество соответствует количеству подключенных к серверу трансляции видео плат видеоввода DeckLink, на этих вкладках можно управлять работой каждой из плат видеозахвата в отдельности. Вкладка «Предпросмотр» позволяет осуществить контроль того, какой именно видеосигнал отправляется по каждому из каналов. На вкладке «Дополнительно» ведется логирование действий, произведенных на сервере СТВ, а также существует возможность управления конфигурацией.

Рассмотрим каждую из вкладок более подробно.

На вкладке «DeckLink Mini Recorder» можно управлять состоянием захватываемого видеопотока (Рисунок 3).

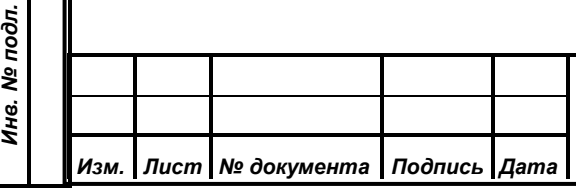

*Первое применение*

Первое применение

*Справ.№*

*Подпись и дата*

Подпись и дата

*Инв. № дубл.*

Инв. № дубл.

*Взам. инв. №*

*Подпись и дата*

Подпись и дата

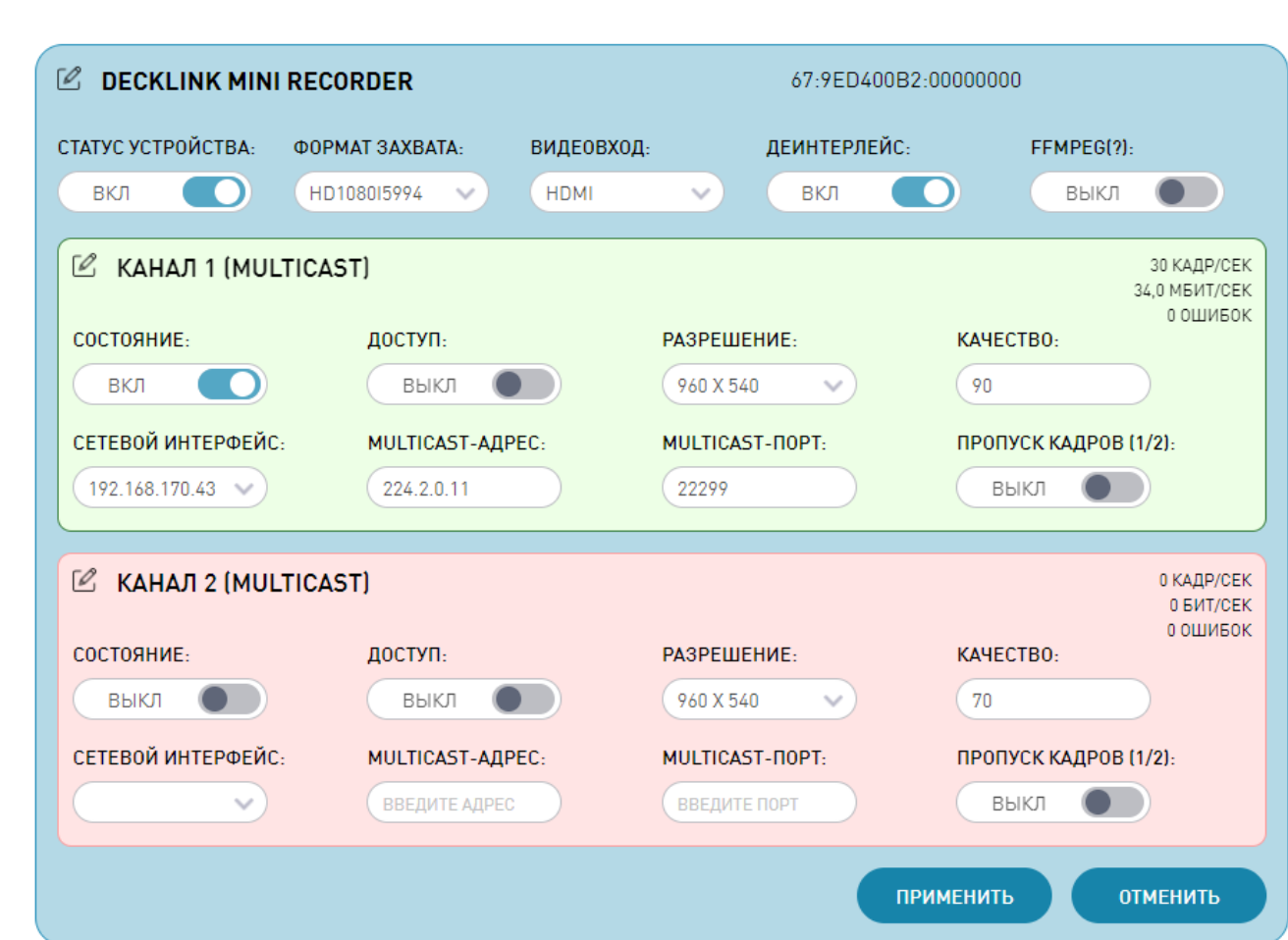

#### **Рисунок 3. Вкладка DeckLink Mini Recorder**

На вкладке представлен интерфейс управления платы видео-захвата, одна плата может принимать один видеопоток с входа HDMI или SDI, а отправлять два видеоканала, сделано это для того, чтобы иметь возможность вещать одно и то же видео в различном качестве на разных multicast-адресах. В верхней части можно включить/выключить устройство, выбрать формат видео-захвата, выбрать видеовход (SDI/HDMI) и включить/выключить деинтерлейс (для черезстрочных разверток применяется процедура дублирования строк кадров одинаковой четности). Ниже находится два блока управления каналами вещания видео, рассмотрим каждый из них подробнее. В рамках каждого блока происходит управление конкретным каналом трансляции видеосигнала. В блоке есть переключатель состояния канала (ВКЛ/ВЫКЛ), переключатель «Доступ» (ВКЛ/ВЫКЛ), который позволяет включать или выключать конкретный канал вещания, либо все устройство (если доступ ВКЛ для каждого из двух каналов платы захвата) на стартовой странице без авторизации (Рисунок 4).

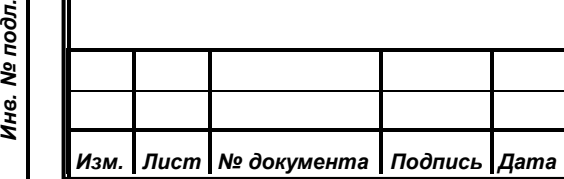

*Первое применение*

Первое применение

*Справ.№*

*Подпись и дата*

Подпись и дата

*Инв. № дубл.*

Инв. № дубл.

*Взам. инв. №*

*Подпись и дата*

Подпись и дата

Инв. № подл.

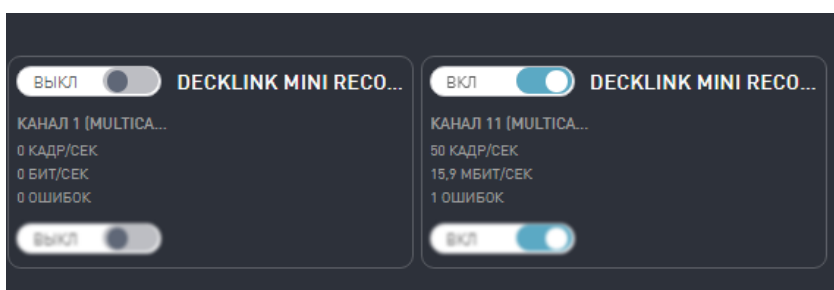

**Рисунок 4. Панель включения плат видеозахвата**

Далее в блоке управления конкретным каналом трансляции видео можно выбрать разрешение отправляемого видеосигнала, его качество (в процентах от 0 до 100, где 100 – отправка каждого кадра в максимальном качестве), интерфейс сетевой карты сервера, который будет использован при отправке потока вещания. После останется настроить адрес многоадресной рассылки (multicastадрес) и порт для multicast-вещания, последним элементом управления в блоке является переключатель «Пропуск кадров (1/2)», отвечающий за уменьшение числа отправляемых кадров в 2 раза, для снижения нагрузки на каналы связи. В верхнем правом углу блока управления выводится статистика вещания – число кадров в секунду, объем передаваемой информации в секунду и число выявленных ошибок в процессе передачи.

Кроме того, можно активировать передачу информацию не по мультикаст, а по различным протоколам (например, RTMP, RTP, RTSP) с помощью утилиты FFMPEG. Для этого необходимо активировать FFMPEG на переключателе (Рисунок 5).

Здесь для отправки данных доступны три канала вещания, для каждого из которых можно выполнить настройку. Выходные параметры – это путь для вещания (целевой путь), с указанием протокола. Настройка аудио и видео разделена на два блока: блок видео позволяет установить разрешение, частоту кадров и битрейт, а блок аудио – количество звуковых каналов, частоту дискретизации, а также битрейт звука.

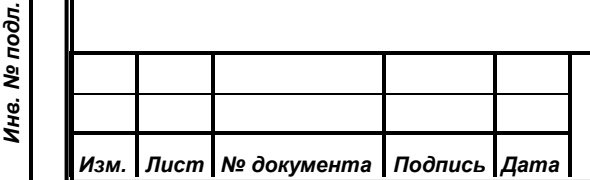

*Первое применение*

Первое применение

*Справ.№*

*Подпись и дата*

Подпись и дата

*Инв. № дубл.*

Инв. № дубл.

*Взам. инв. №*

*Подпись и дата*

Подпись и дата

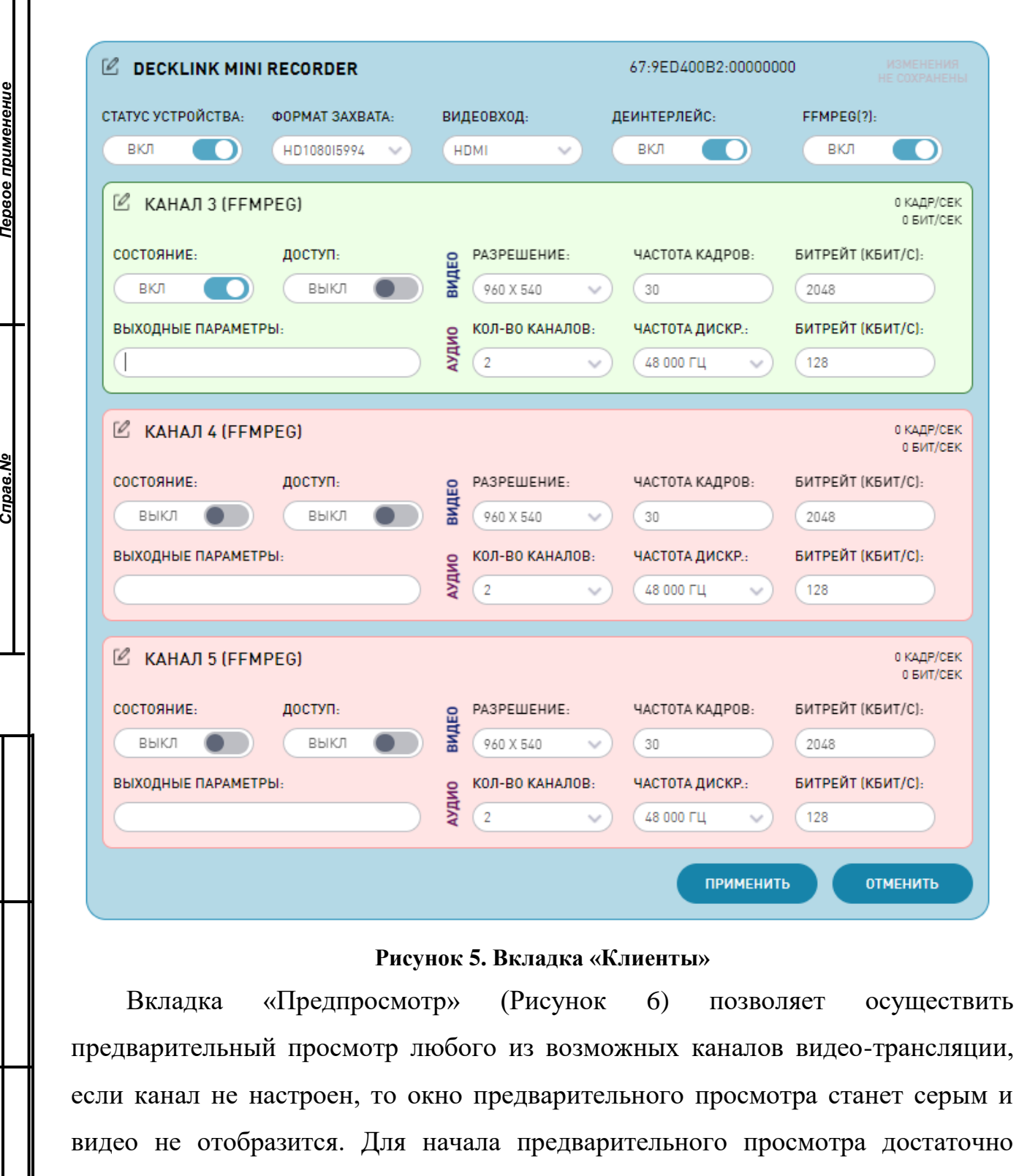

предварительный просмотр любого из возможных каналов видео-трансляции, если канал не настроен, то окно предварительного просмотра станет серым и видео не отобразится. Для начала предварительного просмотра достаточно перевести переключатель рядом с окном соответствующего канала в положение ВКЛ.

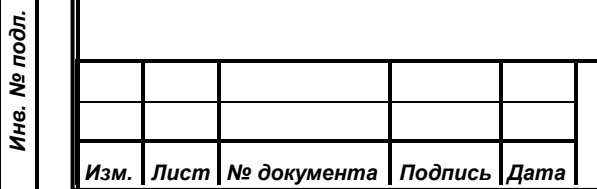

*Справ.№*

Первое применение

*Подпись и дата*

Подпись и дата

*Инв. № дубл.*

Инв. № дубл.

*Взам. инв. №*

*Подпись и дата*

Подпись и дата

## *ИЖВН. 425790.001-16 И3.36*

*Лист 13*

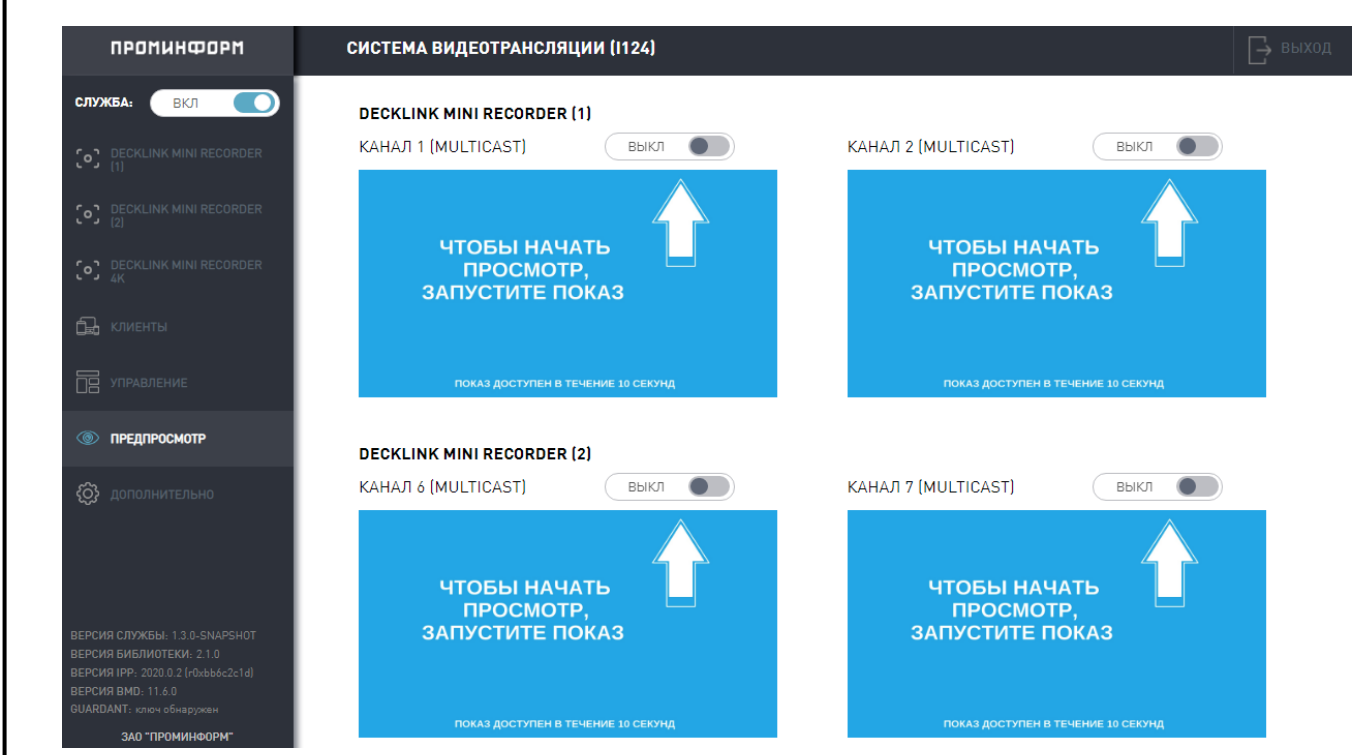

#### **Рисунок 6. Вкладка «Предпросмотр»**

И последняя вкладка «Дополнительно» (Рисунок 7) позволяет просмотреть журнал сообщений, который ведет сервер трансляции видео и выгрузить его в виде файла с помощью кнопки «Выгрузить журнал» (для сохранения форматирования лучше открывать в профессиональном текстовом редакторе, например, Notepad++). Также данная вкладка позволяет сохранить текущую конфигурацию сервера или загрузить измененный вариант с помощью кнопок «Выгрузить конфигурацию» и «Применить конфигурацию». Данный функционал предназначен для опытных пользователей, чтобы разобраться в структуре предлагается предварительно один раз скачать текущую конфигурацию и просмотреть содержимое, но все представленные поля могут быть заполнены с помощью предыдущих вкладок.

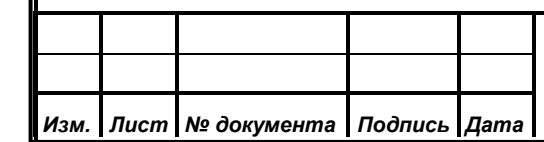

*Первое применение*

Первое применение

*Справ.№*

*Подпись и дата*

Подпись и дата

*Инв. № дубл.*

Инв. № дубл.

*Взам. инв. №*

*Подпись и дата*

Подпись и дата

*Инв. № подл.*

Инв. № подл.

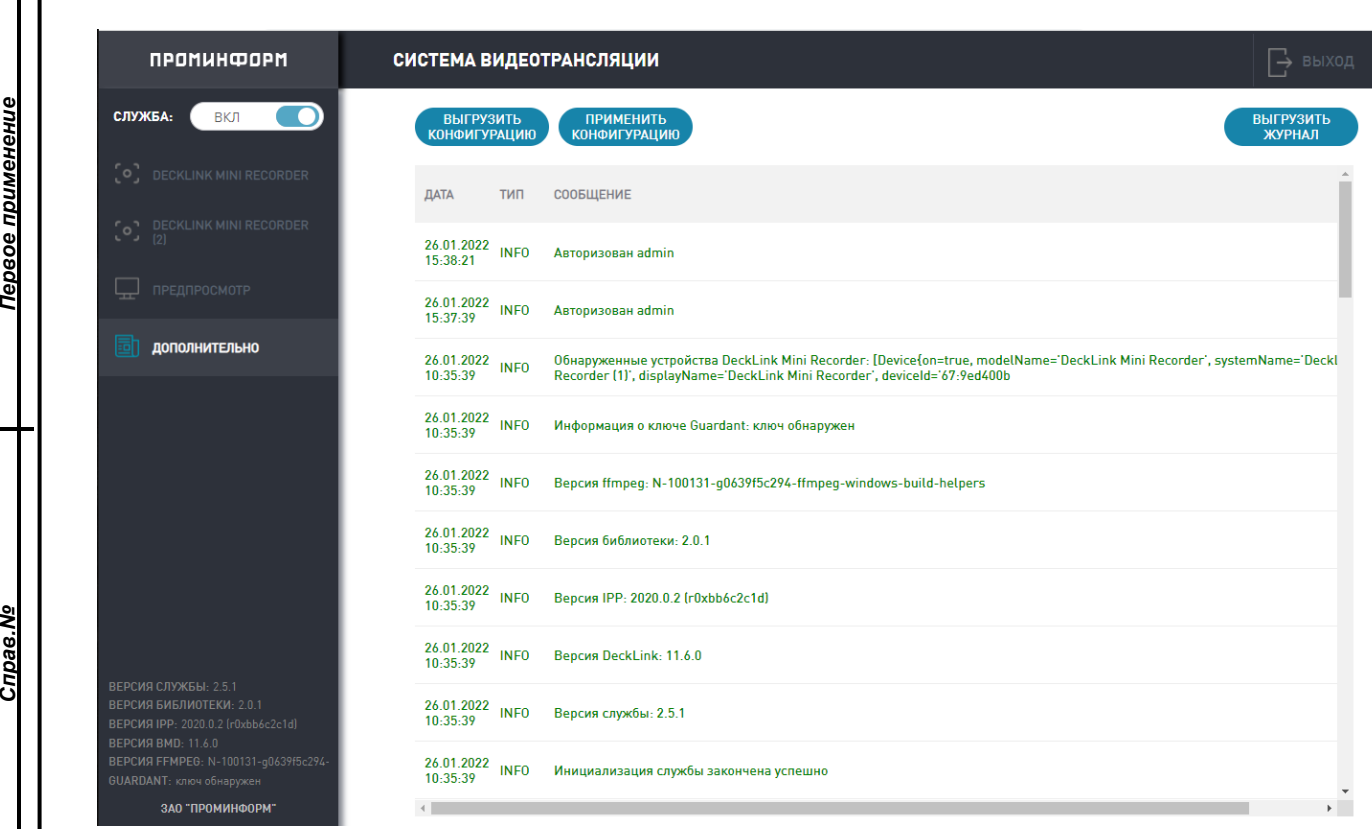

#### **Рисунок 7. Вкладка «Дополнительно»**

Для того, чтобы вернуться на форму авторизации достаточно нажать кнопку «Выход» в правом верхнем углу окна приложения. При авторизации в нижнем левом углу экрана вы можете получить информацию о текущем состоянии службы СТВ (Рисунок 8).

ВЕРСИЯ СЛУЖБЫ: 2.5.1 ВЕРСИЯ БИБЛИОТЕКИ: 2.0.1 ВЕРСИЯ IPP: 2020.0.2 (r0xbb6c2c1d) **ВЕРСИЯ ВМD: 11.6.0** ВЕРСИЯ FFMPEG: N-100131-g0639f5c294-GUARDANT: ключ обнаружен ЗАО "ПРОМИНФОРМ"

**Рисунок 8. Состояние службы СТВ**

Здесь можно ознакомиться с текущими версиями файла службы, файлов нативных библиотек, IPP – библиотек Intel для работы с информацией, BMD – BlackMagic Design для взаимодействия с платами видео-захвата, статус ключа Guardant. Если ключ не будет обнаружен, то не будет производиться отправка видеосигнала на клиентские приложения участников заседания и работа СТВ будет заблокирована.

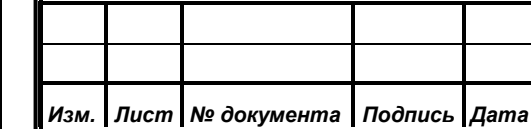

*Справ.№*

Первое применение

*Подпись и дата*

Подпись и дата

*Инв. № дубл.*

Инв. № дубл.

*Взам. инв. №*

*Подпись и дата*

Подпись и дата

*Инв. № подл.*

Инв. № подл.

# **6. СОСТАВ ПО ЭКСПОРТА**

<span id="page-15-0"></span>В состав ПО входят следующие наборы файлов: videoservice124-1.3.0.jar, libMiniRecorderJNI.so.

## <span id="page-15-1"></span>**6.1. Назначение файлов**

*Первое применение*

Первое применение

*Справ.№*

- 1. videoservice-2.5.1.jar исполняемый модуль сервера СТВ;
- 2. libMiniRecorderJNI.so библиотека для работы с аппаратной частью.

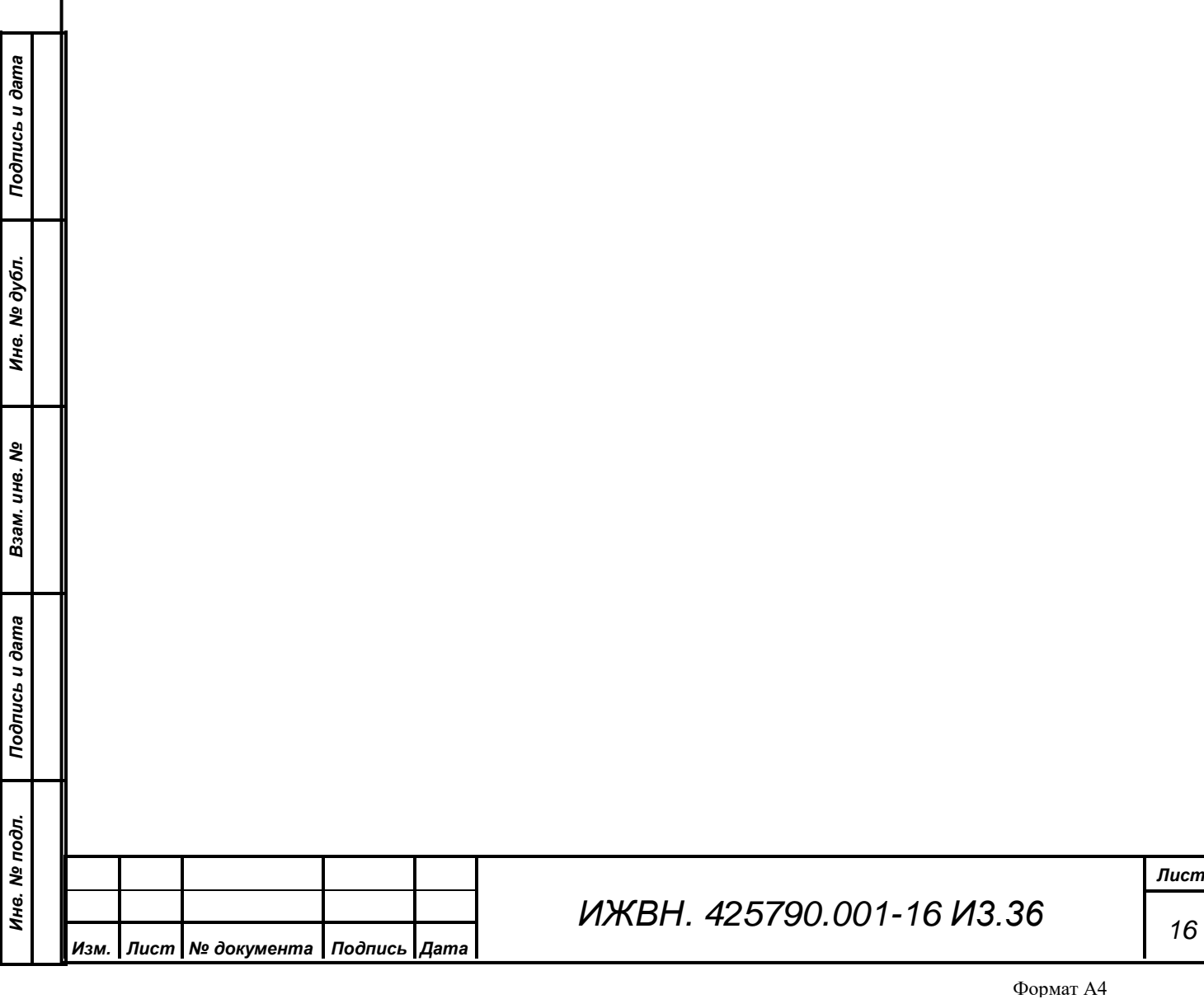

## **ПРИЛОЖЕНИЕ А. ОПИСАНИЕ КОНФИГУРАЦИИ СТВ**

<span id="page-16-0"></span>Для корректной работы службы СТВ до старта службы необходимо корректно заполнить файл конфигурации. Описание параметров конфигурации, которые необходимо настроить, приведено в таблице ниже.

*Первое применение*

Первое применение

*Справ.№*

*Подпись и дата*

Подпись и дата

*Инв. № дубл.*

Инв. № дубл.

*Взам. инв. №*

*Подпись и дата*

Подпись и дата

*Инв. № подл.*

Инв. № подл.

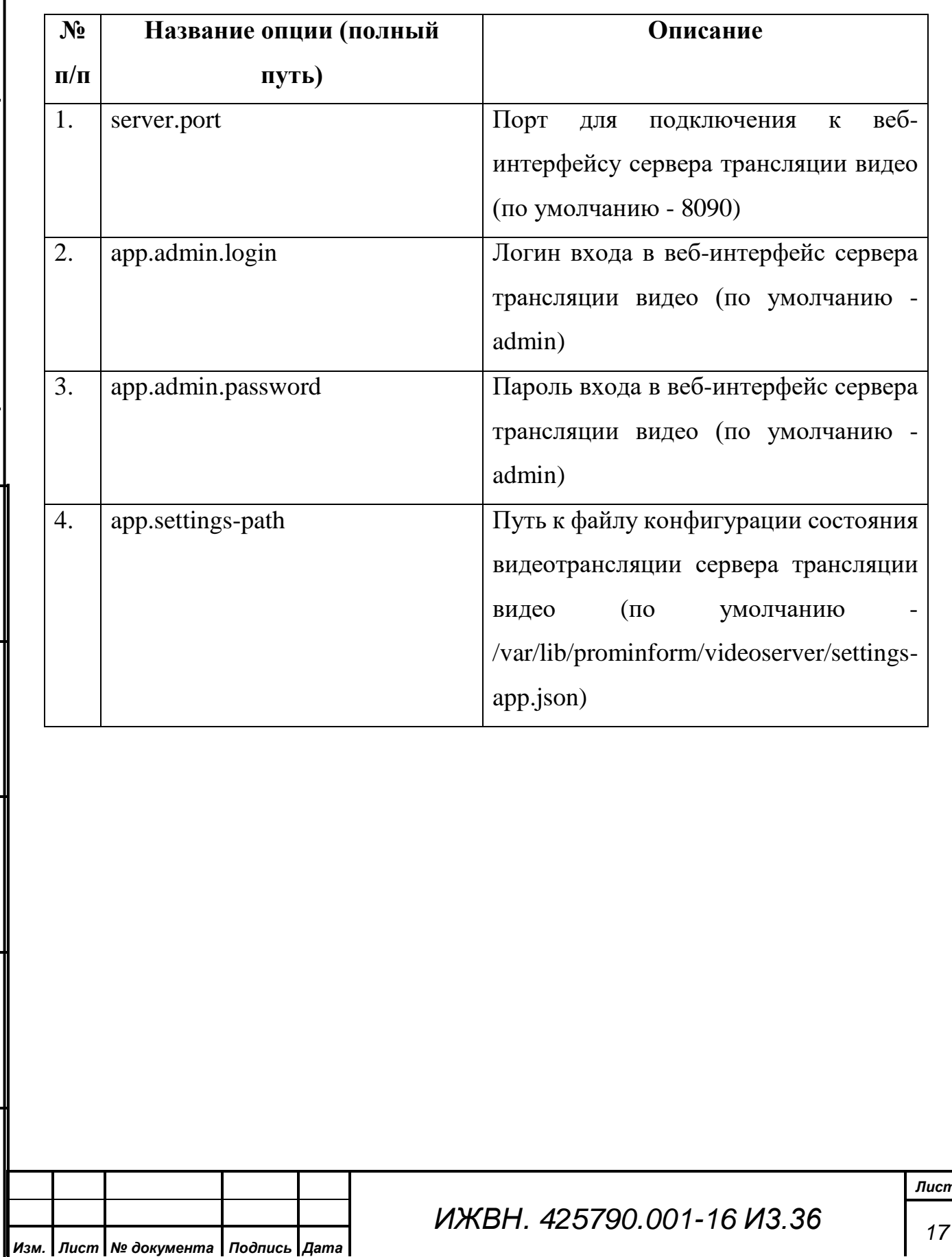